# **Kurzanleitung**

# **"Sync-and-Share Dienst Hessenbox"**

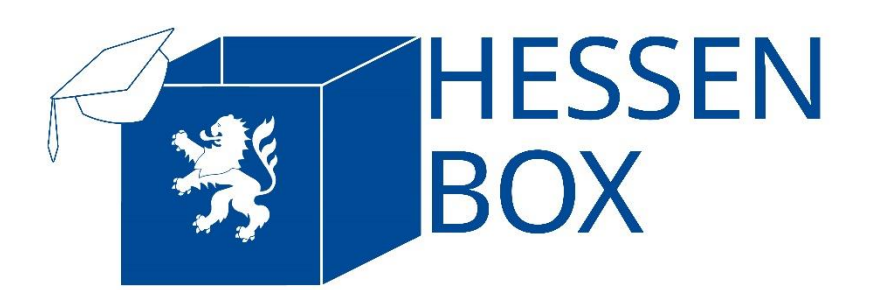

Herausgeber Philipps-Universität Marburg Hochschulrechenzentrum Hans-Meerwein-Straße 35032 Marburg hessenbox@hrz.uni-marburg.de +49 6421 28282 Mo-Fr: 08:00-18:00 Uhr

## **I. Inhaltsübersicht**

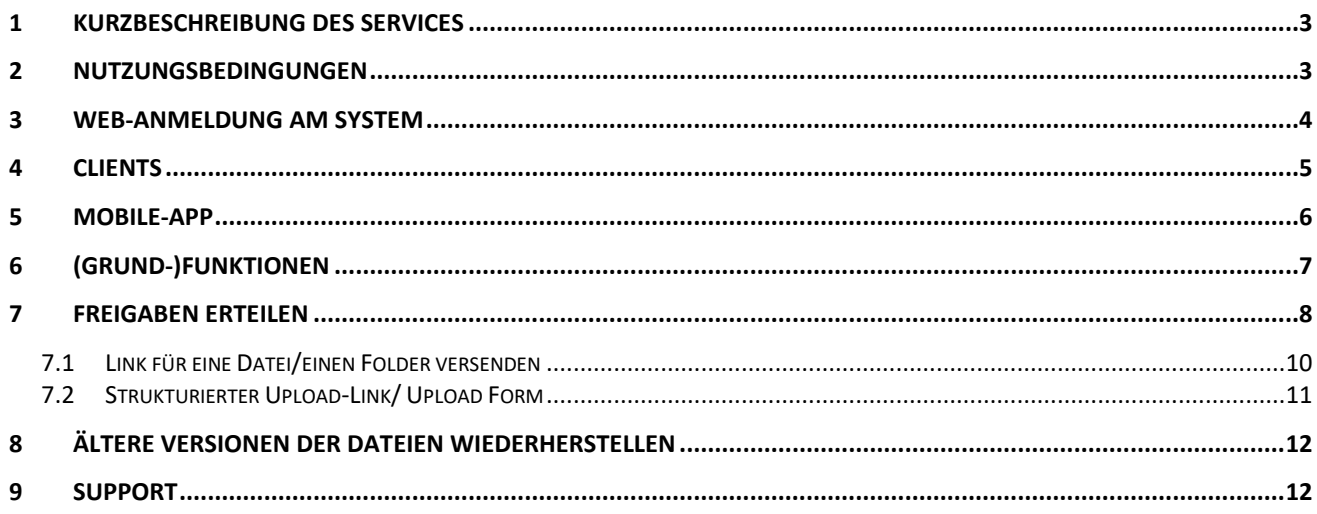

# **II. Abbildungsverzeichnis**

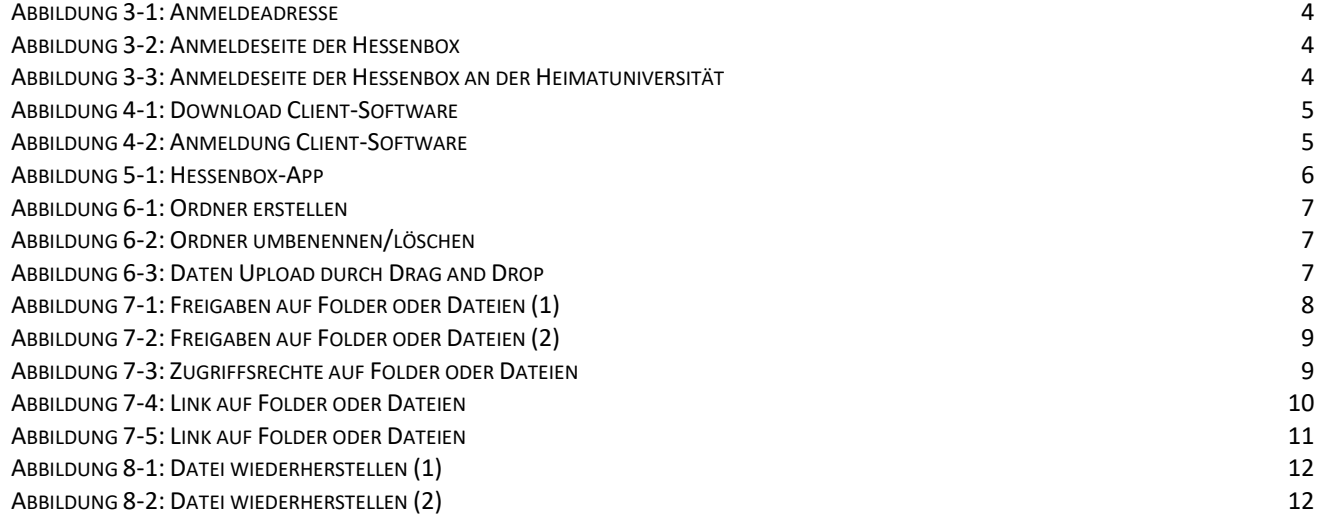

### **1 Kurzbeschreibung des Services**

Die Hessenbox stellt ein plattformunabhängiges Sync&Share-System der hessischen Hochschulen dar, die eine datenschutz- und urheberrechtlich konforme Alternative zu den kommerziellen Services anbietet.

Die Hessenbox-Clientsoftware steht für alle gängigen Gerätearten und Betriebssysteme (Windows, MAC, Linux, iOS und Android) zur Verfügung. Sie können natürlich auch per Web-Browser auf die Hessenbox zugreifen.

Studierenden und Bediensteten der Philipps-Universität Marburg stehen jeweils eine Speicherkapazität von 30GB zur Verfügung. Externe können, wenn ihnen ein Zugang zum System eingerichtet wird, die Hessenbox ohne eigene Quota nutzen und haben somit nur Zugriff auf den freigegebenen Inhalt.

Die Hessenbox ermöglicht die Anzeige vieler Dateitypen und auch das Collaborative Bearbeiten von Dokumenten durch mehrere Benutzer gleichzeitig. Ermöglicht wird dies durch das Zusatzprodukt ONLYOFFICE, welches vollständig in die Hessenbox integriert ist.

Zur Bearbeitung von Dokumenten müssen die Benutzer Schreibberechtigungen auf den Folder/die Datei haben.

### **2 Nutzungsbedingungen**

Es gelten die allgemeinen Nutzungsbedingungen, sowie die IT-Nutzungsordnung der Philipps-Universität Marburg

IT-Nutzungsordnung der Hessenbox:

<https://hessenbox.uni-marburg.de/tos>

### **3 Web-Anmeldung am System**

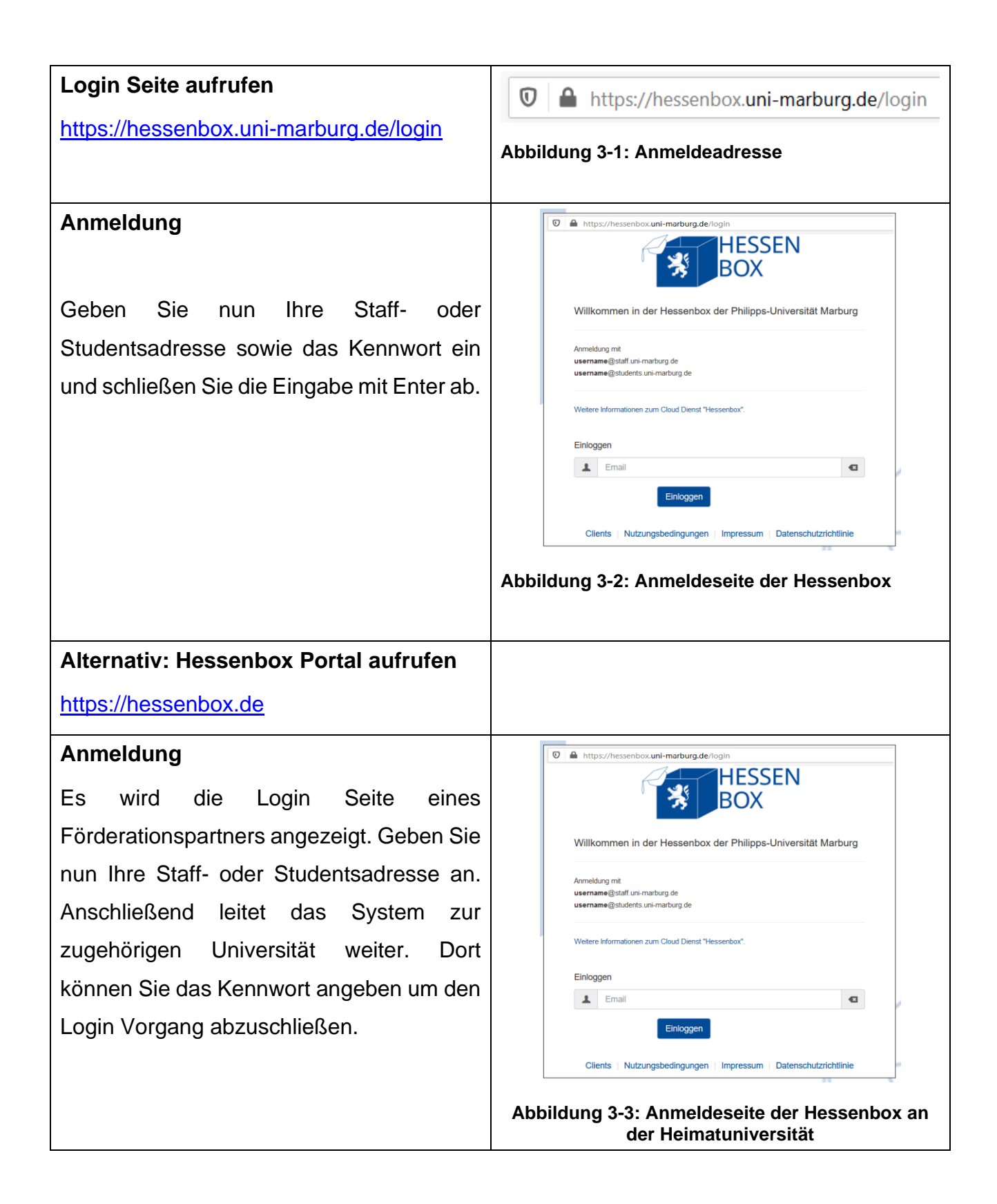

### **4 Clients**

Nachdem Sie an der Hessenbox angemeldet sind, können Sie über den Navigationspunkt "Clients" einen Client für Windows, Mac oder Linux herunterladen und installieren. Dieses vorgehen ist bei HRZ betreuten Arbeitsplätzen nicht nötig da dort der Hessenbox-Client bereits vorinstalliert ist.

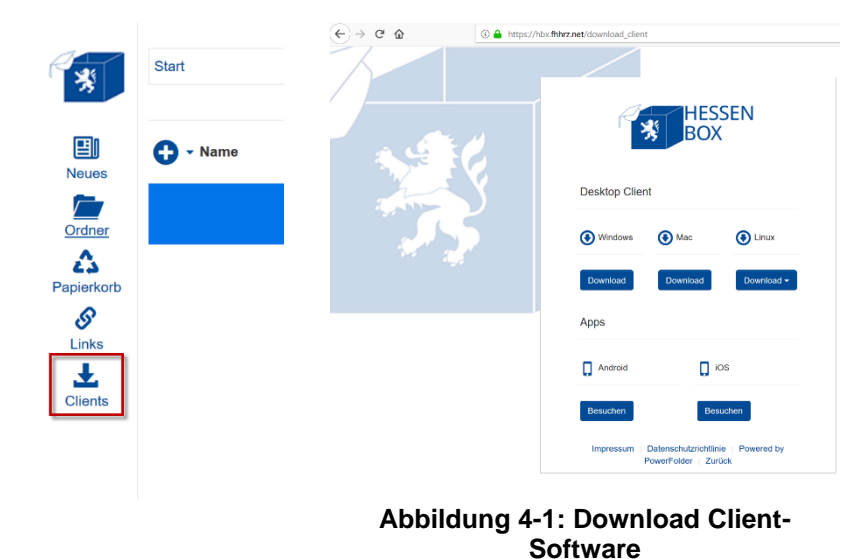

Nach Installation des Clients werden Sie aufgefordert, sich anzumelden.

WICHTIG: Im Feld "Email" geben Sie die Staff- oder Studentsadresse an.

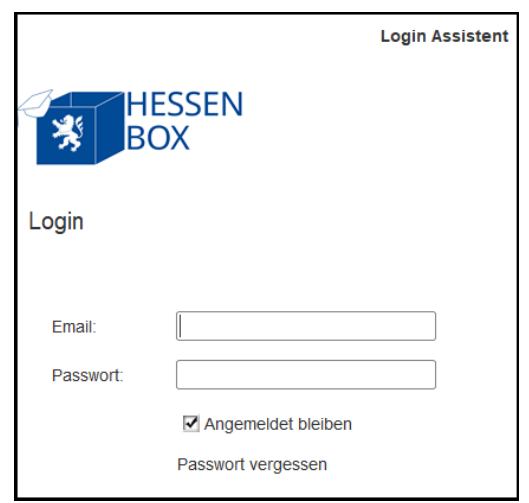

#### **Abbildung 4-2: Anmeldung Client-Software**

### **5 Mobile-App**

Im Google-Play-Store und dem Apple App Store steht eine Hessenbox App zur Verfügung.

Starten Sie die App und tippen Sie auf das vorgegebene Feld "Email/Benutzername" um dort Ihre Students- Staff-E-Mailadresse zu hinterlegen.

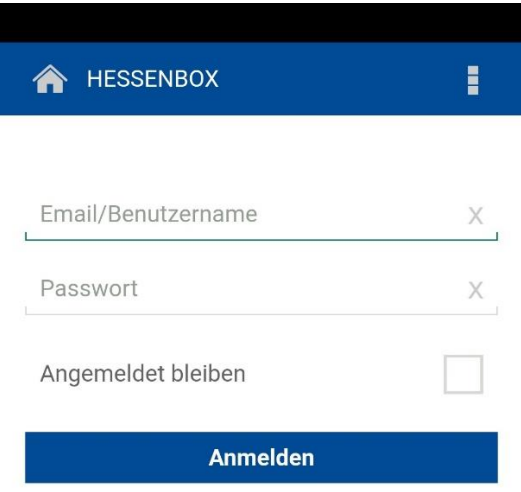

**Abbildung 5-1: Hessenbox-App**

# **6 (Grund-)Funktionen**

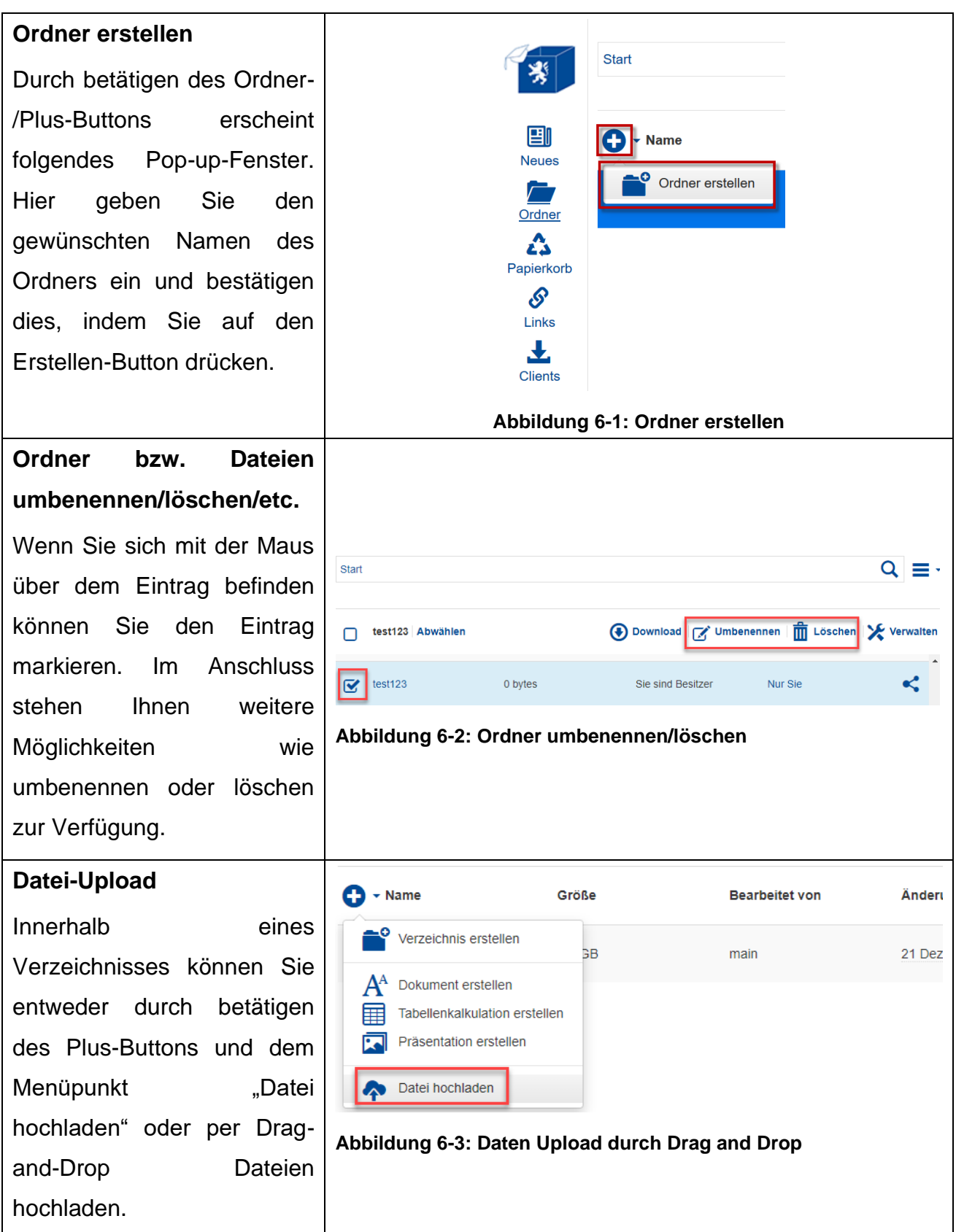

# **7 Freigaben erteilen**

Andere Anwender und auch Externe können zu einem Folder "eingeladen" werden. Das heißt sie bekommen Zugang zu dem ganzen Folder (auf der obersten Ebene) und zu allen Unterverzeichnissen und Dateien, die sich darin befinden. Ob der neue Anwender nur Leseoder auch Schreibrechte hat, entscheidet der Besitzer des Folders. Dazu klicken Sie auf das Symbol < hinter dem Folder bzw. der Datei.

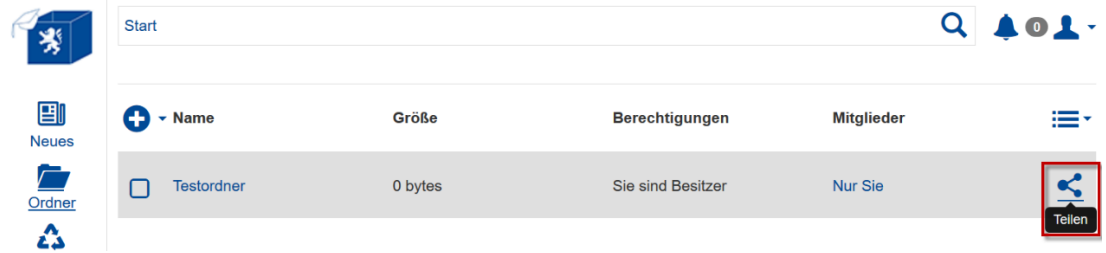

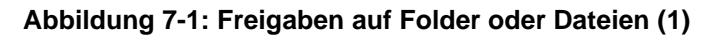

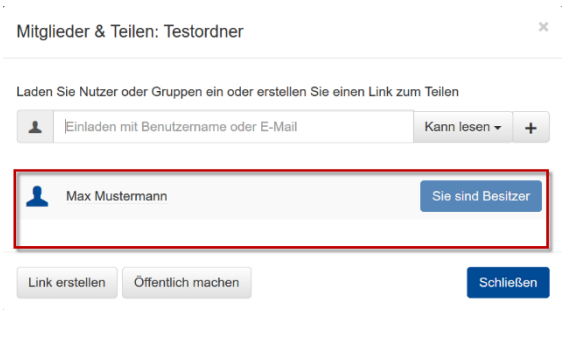

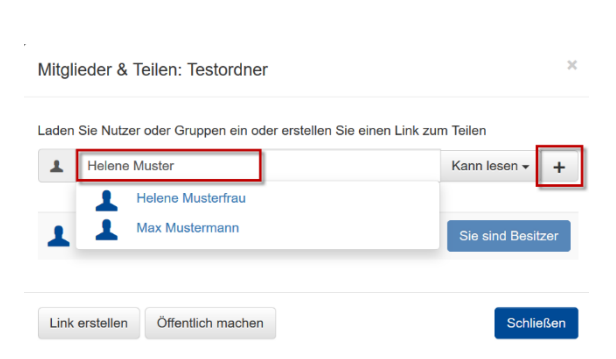

#### **Wer hat bereits Zugriff?**

Die Benutzer mit Zugriff auf den Folder/die Datei werden hier angezeigt.

In diesem Beispiel: Abgesehen vom Besitzer hat niemand Zugriff auf den Folder.

#### **Freigaben erteilen**

Sowohl interne als auch externe Benutzer werden auf die gleiche Art und Weise eingeladen. In der Hessenbox entspricht der Benutzername der eMail-Adresse, es können dem Konto weitere Adressen zugeordnet werden. Interne und externe Benutzer müssen zwingend mit einer der im Konto hinterlegen Mailadresse eingeladen werden. Falls das Konto nicht existiert, wird es angelegt. Der Eingeladene erhält eine Benachrichtigungsmail zur Einladung, externe zusätzlich eine Kontoaktivierungsmail.

Die hinzugefügte Person muss die Einladung annehmen.

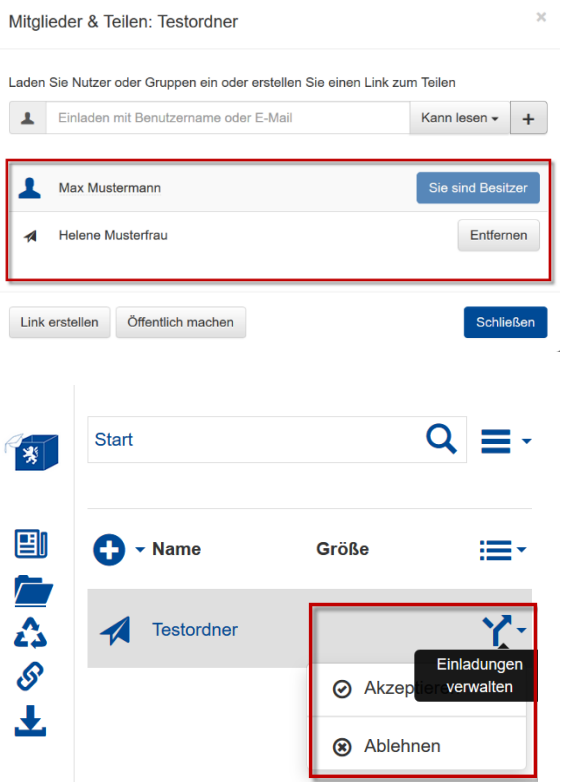

#### **Abbildung 7-2: Freigaben auf Folder oder Dateien (2)**

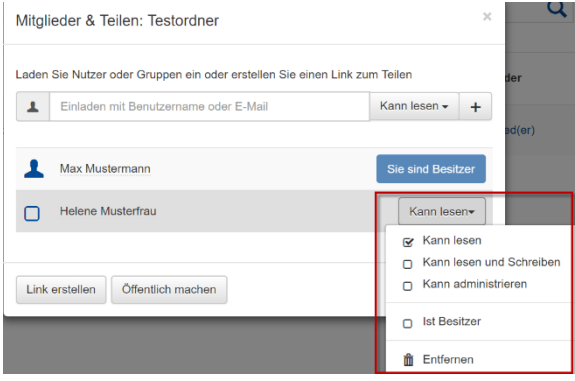

**Abbildung 7-3: Zugriffsrechte auf Folder oder Dateien**

#### **Freigaben einsehen/entfernen**

Die Benutzer mit Zugriff auf den Folder/die Datei werden hier angezeigt.

Über den Button "Entfernen" kann die Freigabe wieder gelöscht werden.

#### **Freigaben annehmen/ablehnen**

Der eingeladene kann über den Button  $Y^*$  die Einladung "Akzeptieren" oder "Ablehnen".

#### **Freigaben spezifizieren**

Nachdem eine Einladung angenommen wurde, können die Zugriffsrechte nachträglich angepasst werden. Es existiert auch die Möglichkeit einen anderen Anwender zum Besitzer des Folders zu machen, sofern dieser zustimmt.

Dadurch verliert man selbst diese Berechtigung.

## **7.1 Link für eine Datei/einen Folder versenden**

Es besteht die Möglichkeit, einen Download-Link zu einer bestimmten Datei oder zu einem Folder/Verzeichnis zu generieren. Dieser Download-Link kann verschickt werden. Die Personen müssen keinen Benutzer besitzen und sich nicht anmelden um den Link nutzen zu können.

Dazu klicken Sie auf das Symbol < hinter dem Folder bzw. der Datei.

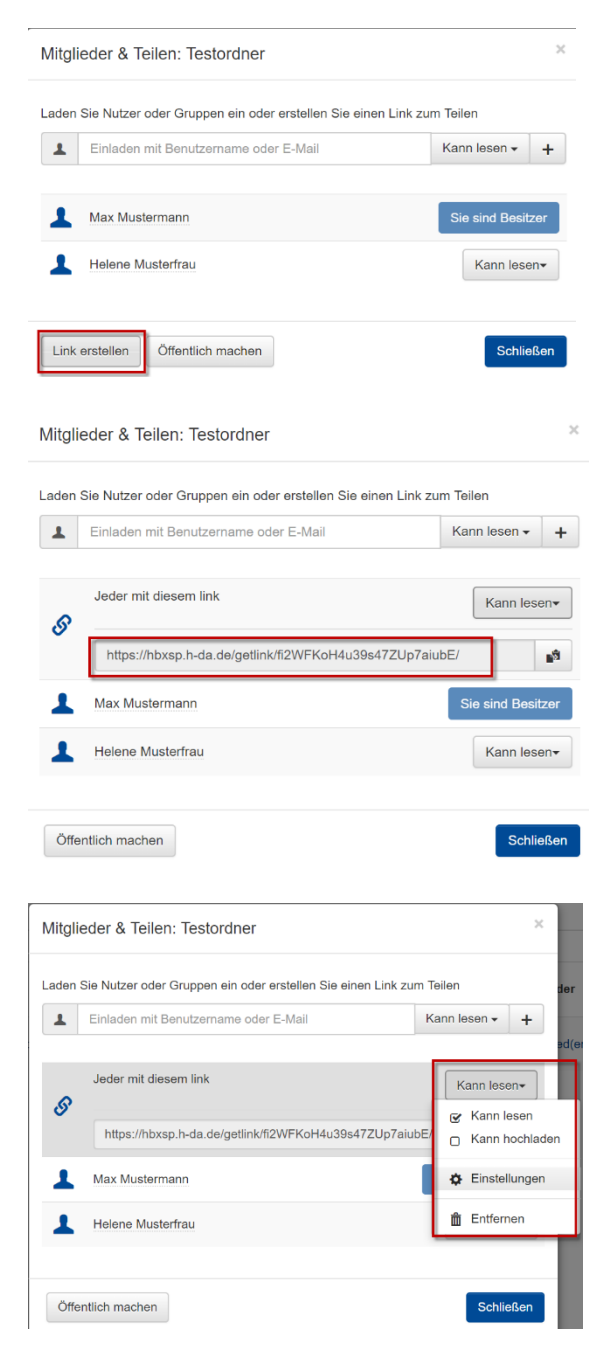

**Abbildung 7-4: Link auf Folder oder Dateien**

#### **Download-Link erstellen**

Klicken Sie auf den Button "Link erstellen".

#### **Download-Link auslesen/ermitteln**

Sofern keine weiteren Einschränkungen gewünscht sind, kann der dargestellte Link kopiert und versendet werden.

#### **Weitere Optionen**

Möchten Sie die Anzahl der Downloads zu begrenzen, den Link mit einem Passwort schützen oder ein Ablaufdatum festlegen, klicken Sie auf den Button für die Zugriffsverwaltung und wählen den Punkt "Einstellungen".

# **7.2 Strukturierter Upload-Link/ Upload Form**

Neben den bekannten Möglichkeiten Verzeichnisse über einen Link mit Lese- und ggfls. Schreibberechtigungen freizugeben haben Sie mit dem Upload-Formular die Möglichkeit, eine reine Upload-Funktionalität zur Verfügung zu stellen. Die Daten werden dabei strukturiert im Ordner abgelegt.

Diese Funktionalität ist beispielsweise dann sinnvoll, wenn Unterlagen im Rahmen einer Vorlesung abgegeben werden müssen (Praktika, Aufsätze etc.).

Dazu klicken Sie auf das Symbol < hinter dem Folder.

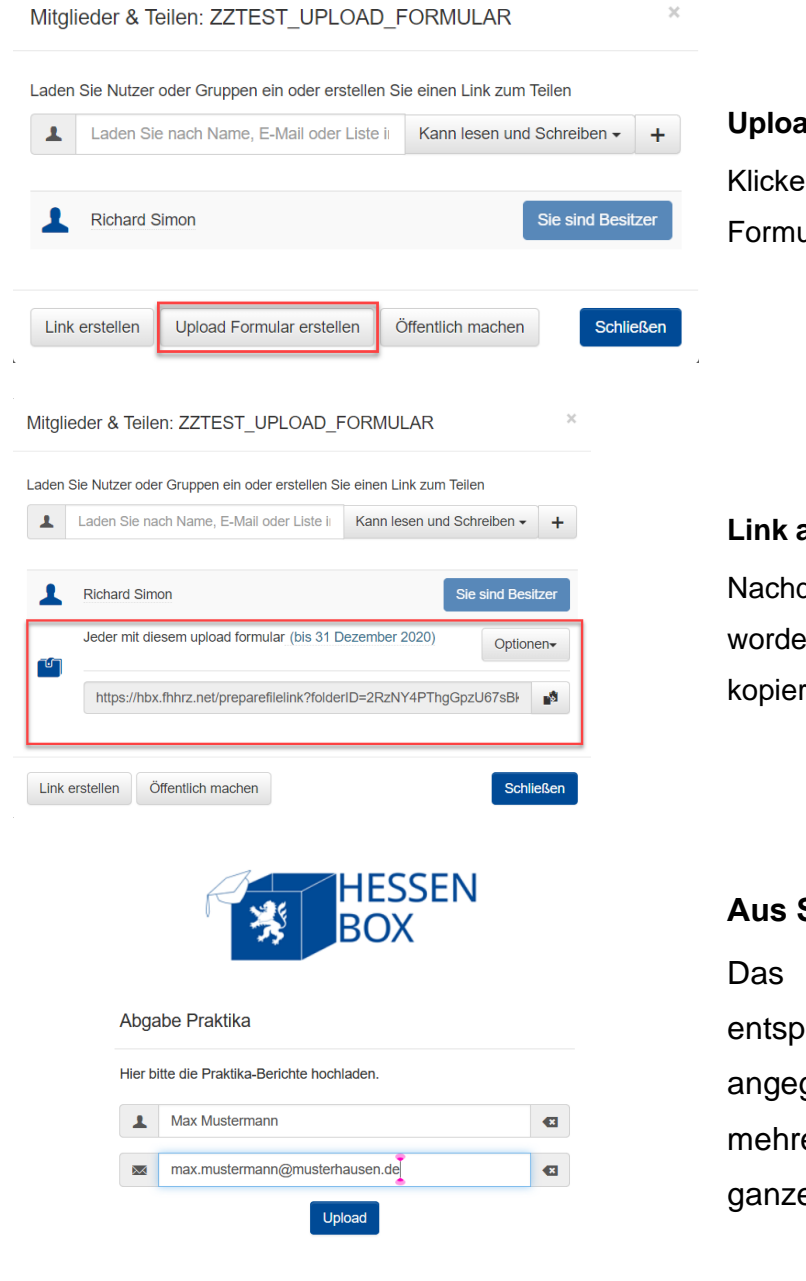

**Abbildung 7-5: Link auf Folder oder Dateien**

#### **Upload Formular erstellen**

In Sie auf den Button "Upload Jar erstellen"

#### **Link auslesen/ermitteln**

dem die Einstellungen bestätigt en sind, kann der dargestellte Link rt und versendet werden.

#### **Aus Sicht des "Uploaders"**

System erstellt dann einen rechenden Unterordner mit dem gebenen Namen. Es können ere Dateien gleichzeitig oder ein er Ordner hochgeladen werden.

## **8 Ältere Versionen der Dateien wiederherstellen**

Je nach der Einstellung können bis zu 25 Versionen einer Datei gespeichert werden, um dann die älteren Versionen wiederherstellen zu können.

Markieren Sie hierfür die Datei und klicken Sie auf die Option "Wiederherstellen".

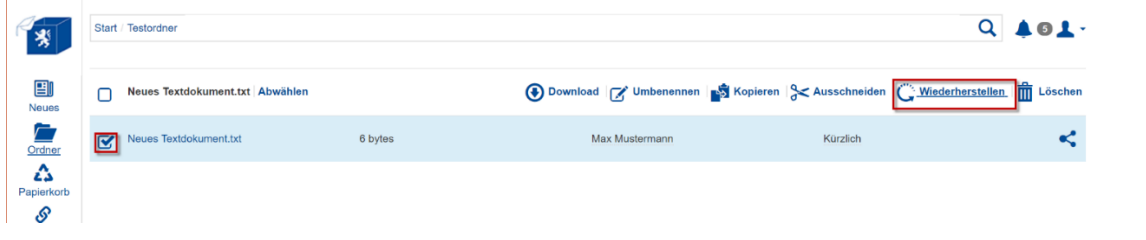

**Abbildung 8-1: Datei wiederherstellen (1)**

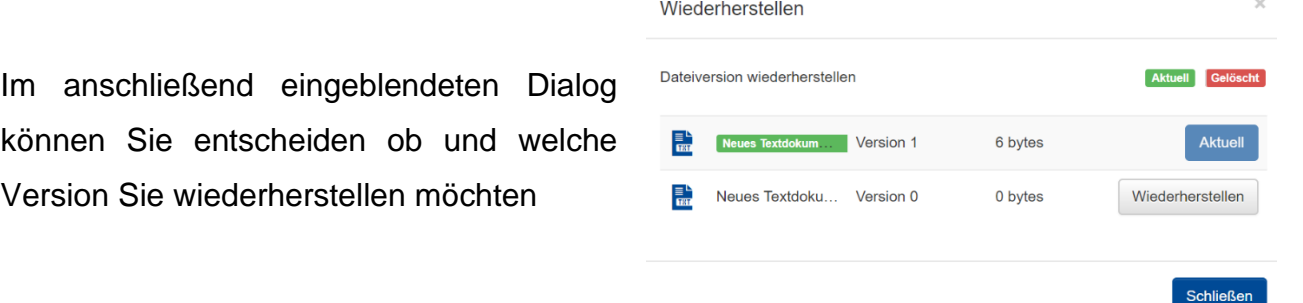

#### **Abbildung 8-2: Datei wiederherstellen (2)**

### **9 Support**

Alle Supportanfragen sind zu richten an:

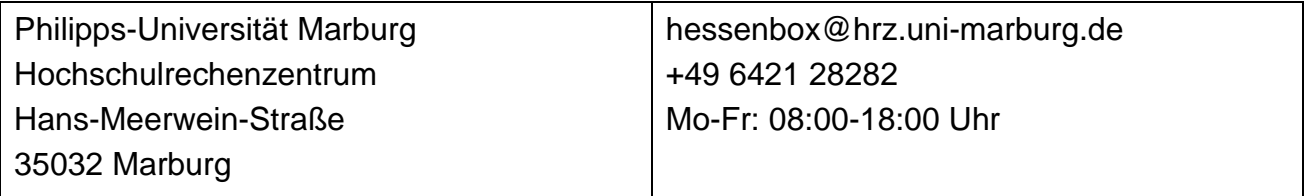

Für weitere Informationen gibt es eine Anleitung von Powerfolder:

WebGUI:

<https://powerfolder.atlassian.net/wiki/spaces/PFDE/pages/493777/Cloud+Handbuch>

DesktopClient:

<https://powerfolder.atlassian.net/wiki/spaces/PFDE/pages/493959/Benutzerhandbuch> Mobile:

[https://powerfolder.atlassian.net/wiki/spaces/PFDE/pages/493879/Classic+Mobile+Apps+H](https://powerfolder.atlassian.net/wiki/spaces/PFDE/pages/493879/Classic+Mobile+Apps+Handbuch) [andbuch](https://powerfolder.atlassian.net/wiki/spaces/PFDE/pages/493879/Classic+Mobile+Apps+Handbuch)